# **Using CINAHL Database**

#### Creating an account

- 1. Navigate to ceu.cinahl.com/login
- 2. Click click here to pre-register.
- 3. Complete the registration information. It is suggested that you use your USF email address. If you have a nursing license, be sure to include it in your profile. Upon module completion, learners licensed in Florida and Georgia will have CEUs automatically reported to CEBroker. Learners licensed in other states can download a completion certificate, using the instructions below, and can submit it to their respective licensing board.
- 4. Upon completion, you will receive an activation email from CINAHL support. Please follow the instructions in the email to activate your account.

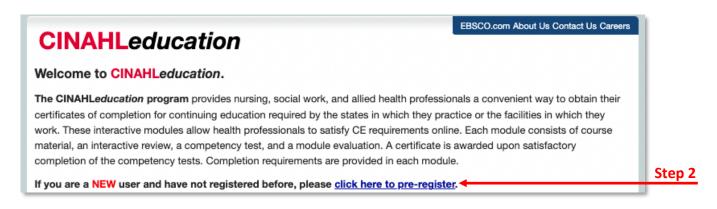

#### **Accessing Content Modules**

1. Access your Canvas course then locate and select the appropriate CINAHL lesson within the modules section.

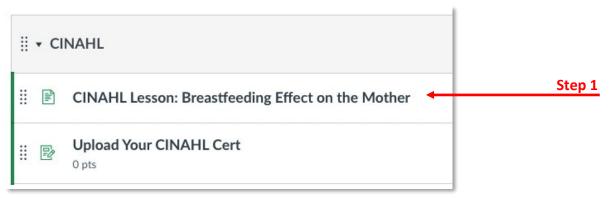

2. Enter your login information.

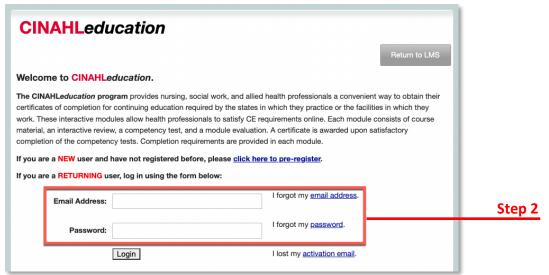

3. Click CINAHL Complete.

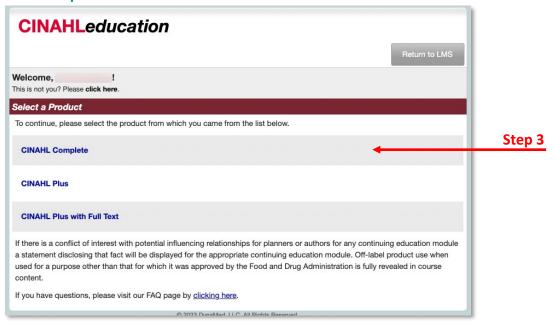

4. Click Click here to Accept and Continue.

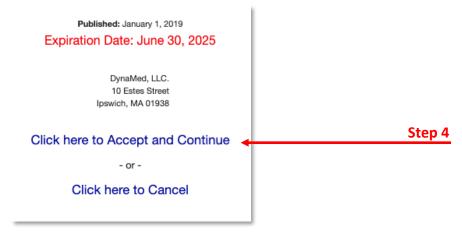

5. Click Click here at the bottom of the page to access the course materials.

Following completion of the final test, you will find a module evaluation. Completion of this evaluation will assist us in maintaining or improving current modules as well as developing future modules that will enhance nursing practice.

After successful completion of the test you will be able to download and print your certificate.

Step 5

#### **Accessing Completion Certificates**

- 1. Navigate to <u>ceu.cinahl.com/login</u> and log in.
- 2. Click Transcript.

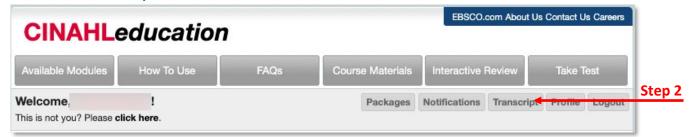

- 3. Locate the course for which you would like to download your certificate.
- Click on Download Certificate to retrieve a pdf version of your completed certificate for the respective course. You can then upload the certificate to your Canvas course if requested by your instructor.
- 5. Click Email Certificate to Self to receive an email copy of your completed certificate.

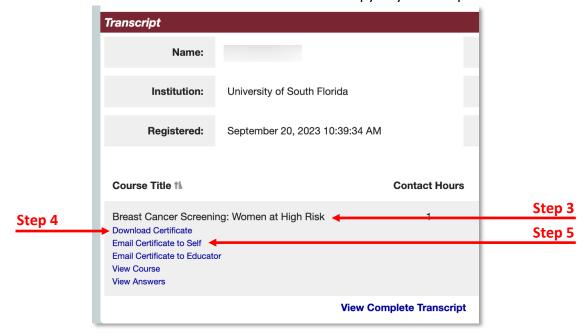